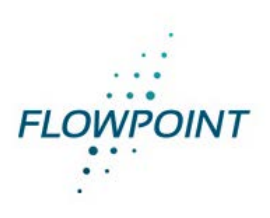

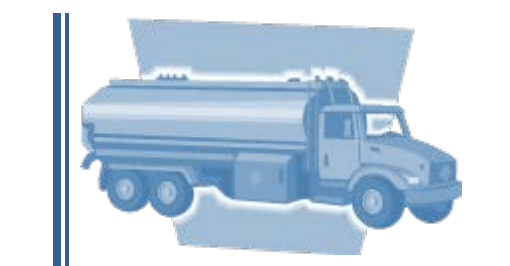

# **Flowpoint Cloud Customer Manual**

Flowpoint Environmental Systems

Toll Free: 1-877-655-5585 <http://flowpointsystems.com/>

Version 2.1 – Jan 2019

# **Terms of Use**

#### © 2016, Flowpoint Environmental Systems

All rights reserved. This software and related documentation are provided under a license agreement containing restrictions on use and disclosure and are protected by intellectual property laws. Except as expressly permitted in your license agreement or allowed by law, you may not use, copy, reproduce, translate, broadcast, modify, license, transmit, distribute, exhibit, perform, publish, or display any part, in any form, or by any means. Reverse engineering, disassembly, or decompilation of this software is prohibited.

The information contained herein is subject to change without notice and is not warranted to be error-free. If you find any errors, please report them to us in writing.

This software and hardware is developed for use in a variety of information management applications. It is not developed or intended for use in any inherently dangerous applications, including applications that may create a risk of personal injury. If you use this software or hardware in dangerous applications, then you shall be responsible to take all appropriate fail-safe, backup, redundancy, and other measures to ensure its safe use.

Flowpoint Environmental Systems and its affiliates disclaim any liability for any damages caused by use of this software or hardware.

### **Table of Contents**

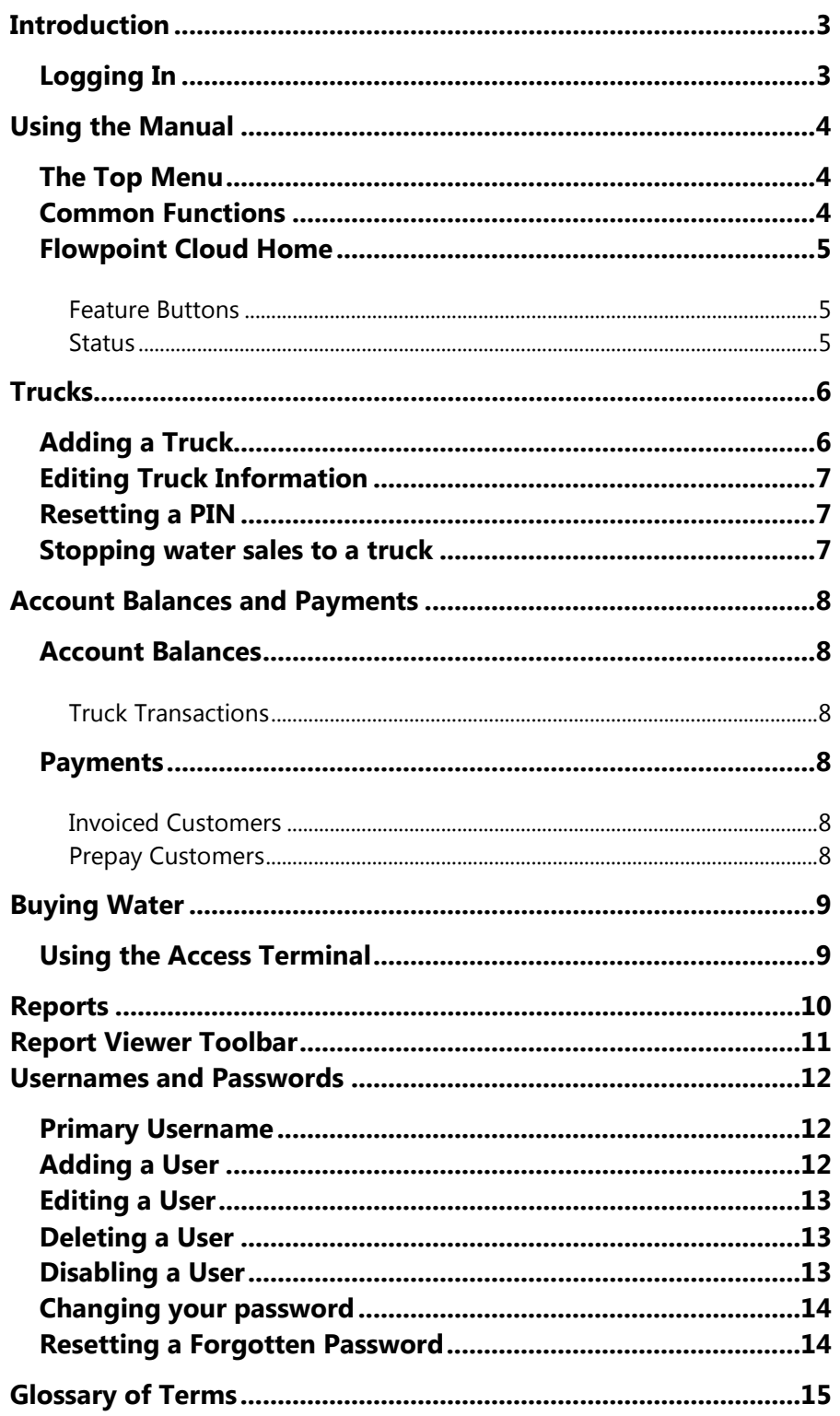

# **Introduction**

<span id="page-3-0"></span>Flowpoint Cloud is an online application that works in combination with Flowpoint water dispensing stations (stations).

Flowpoint Cloud makes it easy for you to buy water, manage your trucks, view your account, and run reports.

### <span id="page-3-1"></span>**Logging In**

Flowpoint Cloud can be accessed from any computer, with an internet connection, and a web browser.

Your Flowpoint Cloud web address is:

# **Using the Manual**

### <span id="page-4-1"></span>**The Top Menu**

<span id="page-4-0"></span>The instructions in this manual direct you to use the Top Menu headings, and drop down menus. This is just one way to access these features, you will discover other ways!

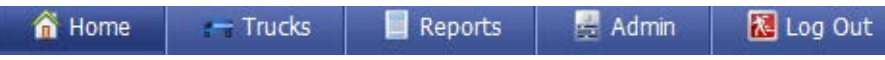

### <span id="page-4-2"></span>**Common Functions**

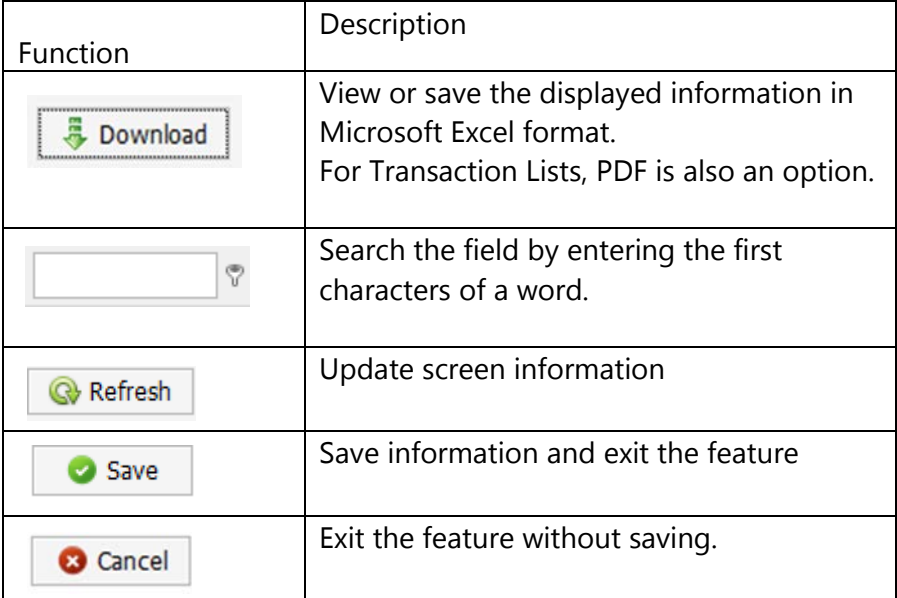

### <span id="page-5-0"></span>**Flowpoint Cloud Home**

#### <span id="page-5-1"></span>**Feature Buttons**

Use the buttons on the home page to access application features:

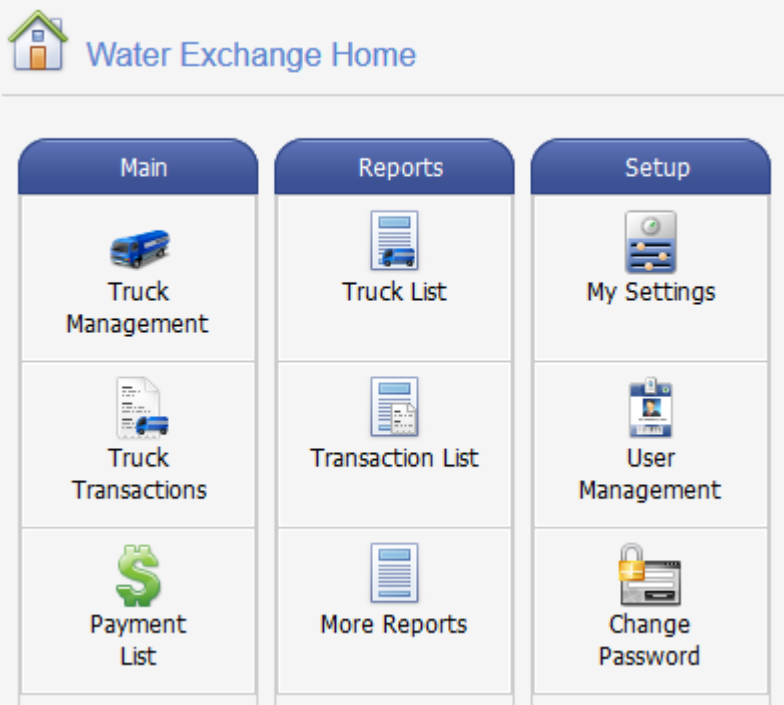

#### <span id="page-5-2"></span>**Status**

The status screen gives you an overview of your account activity:

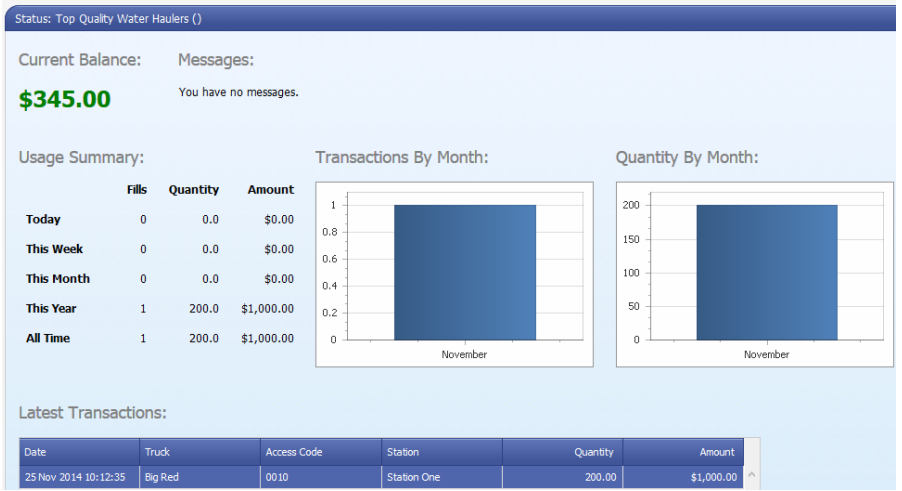

# **Trucks**

<span id="page-6-0"></span>**Before you can buy water**, you must enter a truck record in Flowpoint Cloud. Each truck needs an access number and PIN to buy water at the station.

### <span id="page-6-1"></span>**Adding a Truck**

Add a truck record in Flowpoint Cloud for each truck you own:

**Truck** Management

*\* indicates the field must contain information* 

- 1. Point ->Trucks
- 2. Click -> Truck Management
- 3.  $Click \rightarrow New$
- Follow the guidelines below to enter truck details:

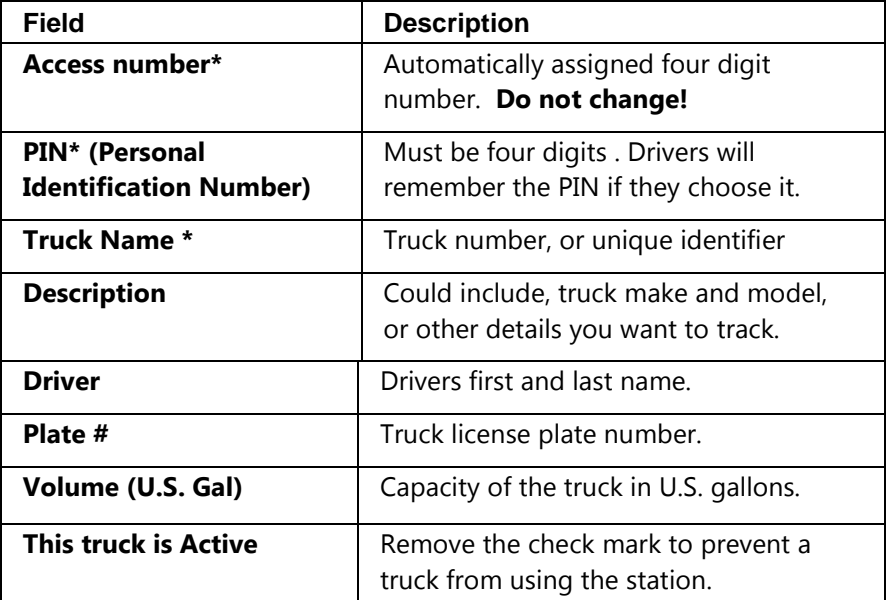

5.  $Click \rightarrow Save$ 

 *Flowpoint Cloud —Customer Manual* 

#### <span id="page-7-0"></span>**Editing Truck Information**

To change truck information:

- 1. Point —> Trucks
- 2. Click —> Truck Management
- 3. Click to select the truck to edit
- 4. Click —> Edit
- 5. Change truck details
- 6. Click —> Save

#### <span id="page-7-1"></span>**Resetting a PIN**

Reset a forgotten PIN any time by:

- 1. Point —> Trucks
- 2. Click —> Truck Management
- 3. Click to select the truck to edit
- 4. Click —> Edit
- 5. Enter a new four digit PIN
- 6. Click —> Save

#### <span id="page-7-2"></span>**Stopping water sales to a truck**

To prevent a truck from buying water at the station:

- 1. Point  $\longrightarrow$  Trucks
- 2. Click -> Truck Management
- 3. Click to select the truck to edit
- 4.  $Click \rightarrow Edit$
- Click to remove the check mark beside *This Truck is Active*

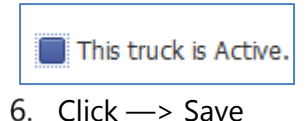

When a truck record is no longer active, the station will not accept the access number and PIN assigned to the truck.

# <span id="page-8-0"></span>**Account Balances and Payments**

### <span id="page-8-1"></span>**Account Balances**

The current balance displayed on the home page includes all payments and truck transactions received by Flowpoint Cloud.

Use the Payment List and Truck Transactions list to review details of both.

Feature buttons are available on the Home page:

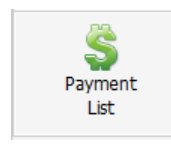

#### **Payment List**

The Payment List includes all payments processed against your account.

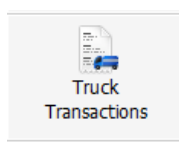

#### <span id="page-8-2"></span>**Truck Transactions**

Truck Transactions list includes all water purchases made through your account.

### <span id="page-8-3"></span>**Payments**

Payment methods are set by your water vendor and may vary between invoiced and prepay customers.

#### <span id="page-8-4"></span>**Invoiced Customers**

Information about frequency, due dates, and payment options are available from your water vendor.

#### <span id="page-8-5"></span>**Prepay Customers**

As a prepay customer you must maintain a balance in your account to buy water.

# **Buying Water**

<span id="page-9-0"></span>To buy water at a station, the driver will use an access terminal and fill hose.

### <span id="page-9-1"></span>**Using the Access Terminal**

Drivers enter their access number and PIN using an access terminal like the one shown below.

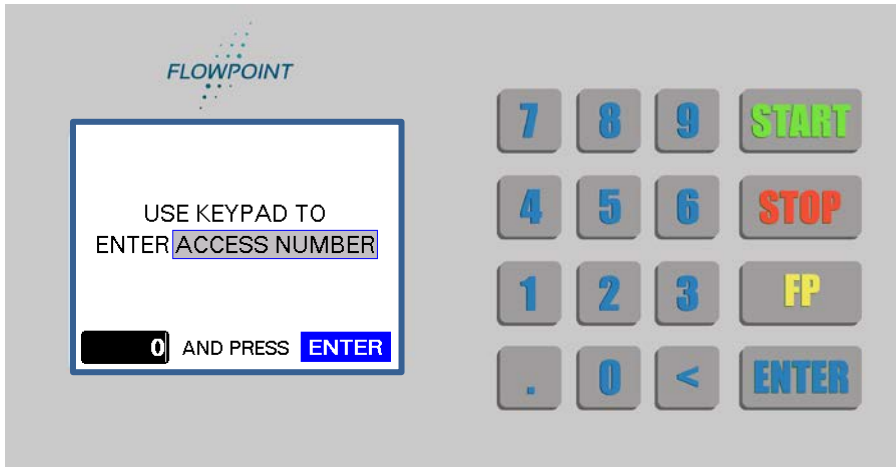

#### **Steps drivers follow to buy water:**

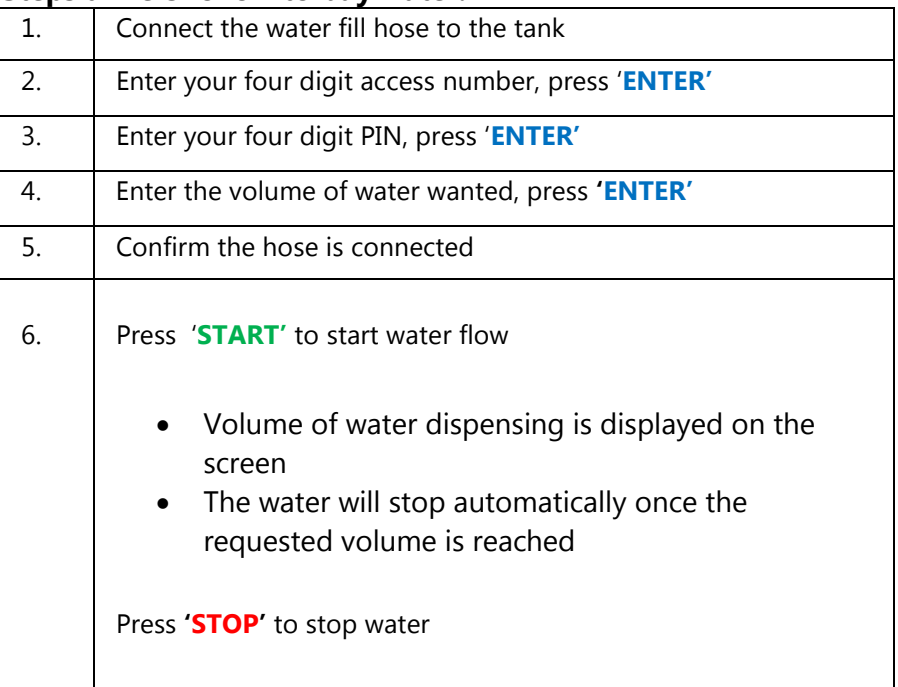

# **Reports**

<span id="page-10-0"></span>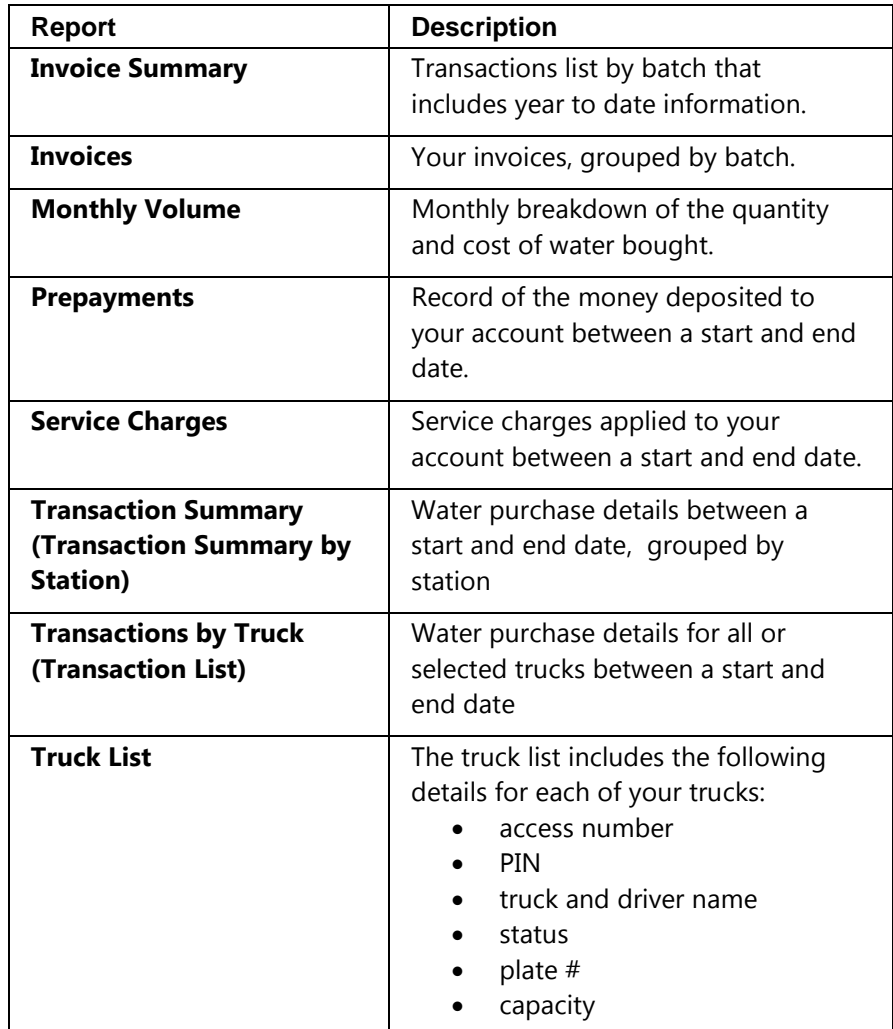

# <span id="page-11-0"></span>**Report Viewer Toolbar**

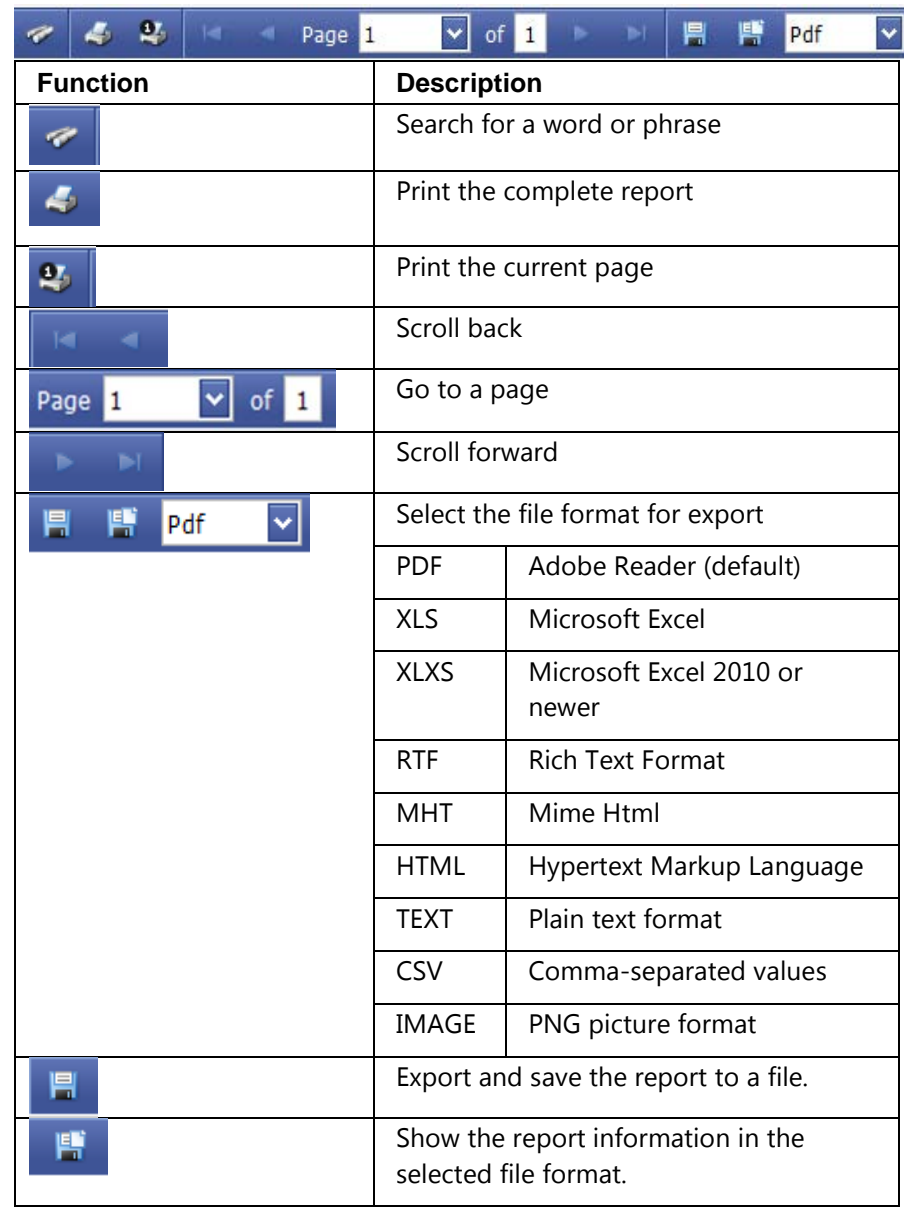

# **Usernames and Passwords**

<span id="page-12-0"></span>A username and password lets you log in to Flowpoint Cloud to:

- view company, truck, and transaction information
- look-up, add, or change PIN's
- add or edit truck records
- make prepayments (prepay customers)
- print reports

#### <span id="page-12-1"></span>**Primary User**

When you apply online for a Flowpoint Cloud account your username is the email address entered in your account application.

After your account is approved, an email message will be sent to you with password directions.

#### <span id="page-12-2"></span>**Adding a User**

You can add additional users for your company by:

- 1. Point —> Admin
- 2. Click —> Website Users
- 3. Click  $\longrightarrow$  New
- 4. Enter information in the required User Details fields

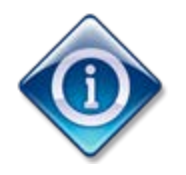

*\* indicates the field must contain information* 

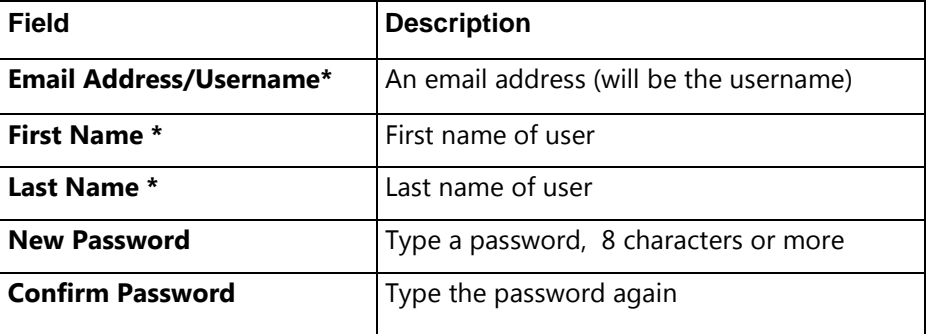

5. Click —> Save

#### <span id="page-13-0"></span>**Editing a User**

To edit user information:

- 1. Point —> Admin
- 2. Click —> Website Users
- 3. Click to select the username to edit
- 4. Click —> Edit
- 5. Make changes
- 6. Click —> Save

#### <span id="page-13-1"></span>**Deleting a User**

When you delete a username you stop the person from logging in to Flowpoint Cloud.

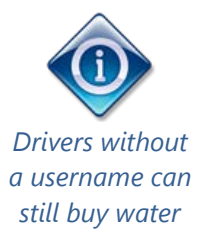

To delete a username:

- 1. Point —> Admin
- 2. Click —> Website Users
- 3. Click to select the username to delete
- 4. Click —> Delete
- 5. Click —> Confirm

#### <span id="page-13-2"></span>**Disabling a User**

Lock an account to prevent a user from logging in to Flowpoint Cloud without deleting their username:

- 1. Point —> Admin
- 2. Click —> Website Users
- 3. Click to select the username to lock
- 4. Click —> Edit from the Website Users menu
- 5. Click in the blue box beside Locked to add a check mark

Locked Status - Set to Locked to deny login access.

Locked

6. Click —> Save

### <span id="page-14-0"></span>**Changing your password**

To change your password while logged in:

- 1. Point —> Admin
- 2. Click —> Change Password
- 3. Complete the password change fields following these guidelines:

#### **Change Password**

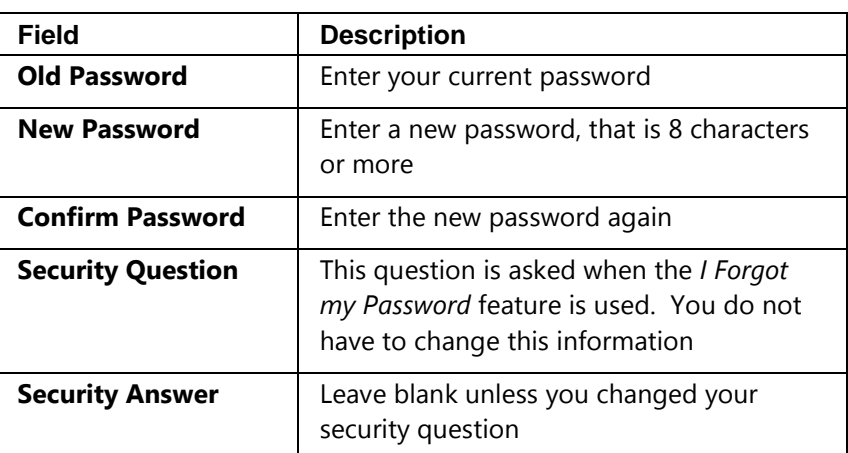

4. Click —> Change Password

The new password is saved and ready for use!

#### <span id="page-14-1"></span>**Resetting a Forgotten Password**

Reset your password with the *I Forgot my Password* feature on the Flowpoint Cloud site:

- 1. Go to the Flowpoint Cloud site
- 2. Click —> Log in to Flowpoint Cloud
- 3. Click —> I forgot my password
- 4. Type your email address
- 5. Click —> Submit

\*\* Be prepared to answer your security question

- 6. Answer the security question
- 7. Type the displayed security code
- 8. Click —> Email password information

### **Glossary of Terms**

<span id="page-15-0"></span>**Access Number:** four digit identification number assigned to a customer truck. Access number is used in combination with a PIN to buy water.

**Access Terminal:** keypad and screen at the station. Customers enter their access number and PIN on the access terminal.

**Account:** a customer must have an account to have an access number and PIN. Customers can have an invoice or prepay account.

**Communication Link**: cellular network connection between the access terminal and Flowpoint Cloud.

**Download:** copies new customer, prepayment, and truck details from Flowpoint Cloud to the access terminal.

**Measurement Unit:** the measurement used to dispense water. Choices are: U.S. Gallon, Imperial Gallon, Cubic Feet, Cubic Meters, or Barrel.

**PIN (Personal Identification Number):** four digit password used with an access number to buy water at a station.

**Synchronization:** copies information between the access terminal and Flowpoint Cloud.

**Upload:** copies transaction details from the access terminal to Flowpoint Cloud.

**Water Dispensing Station (Station):** dispenses water to customers. A combination of an access terminal, water fill hose, and communication link.

**Water Fill Hose:** hose that dispenses water into the tank. The amount of water is controlled by the access terminal.